# **Installation & Erste Schritte SEILAPLAN V3.3**

Dieses Dokument beschreibt die Installation von SEILAPLAN und gibt einen kurzen Überblick über den Funktionsumfang des QGIS-Plugins. Weiterführende Erläuterungen sind dem Dokument SEILAPLAN\_Dokumentation zu entnehmen.

## Kompatibilität

Das Plugin ist für QGIS ab Version 3.6 verfügbar, mit 2er Versionen ist es nicht kompatibel. Grundsätzlich wird empfohlen, Seilaplan in einer aktuellen Langzeitversion (LTS) von QGIS zu benutzen. Aufgrund eines Fehlers in QGIS funktioniert Seilaplan in den Versionen 3.10.9, 3.14.15, 3.16.12 und 3.16.13 nicht. Das Plugin kann unter Linux, Windows und OS X ausgeführt werden.

## **Installation**

Das Plugin wird in QGIS über das Erweiterungs-Menü hinzugefügt. In *Erweiterungen verwalten und installieren…* kann unter *Einstellungen* ein neues Repositorium hinzugefügt werden. Die Adresse des Repositoriums lautet:

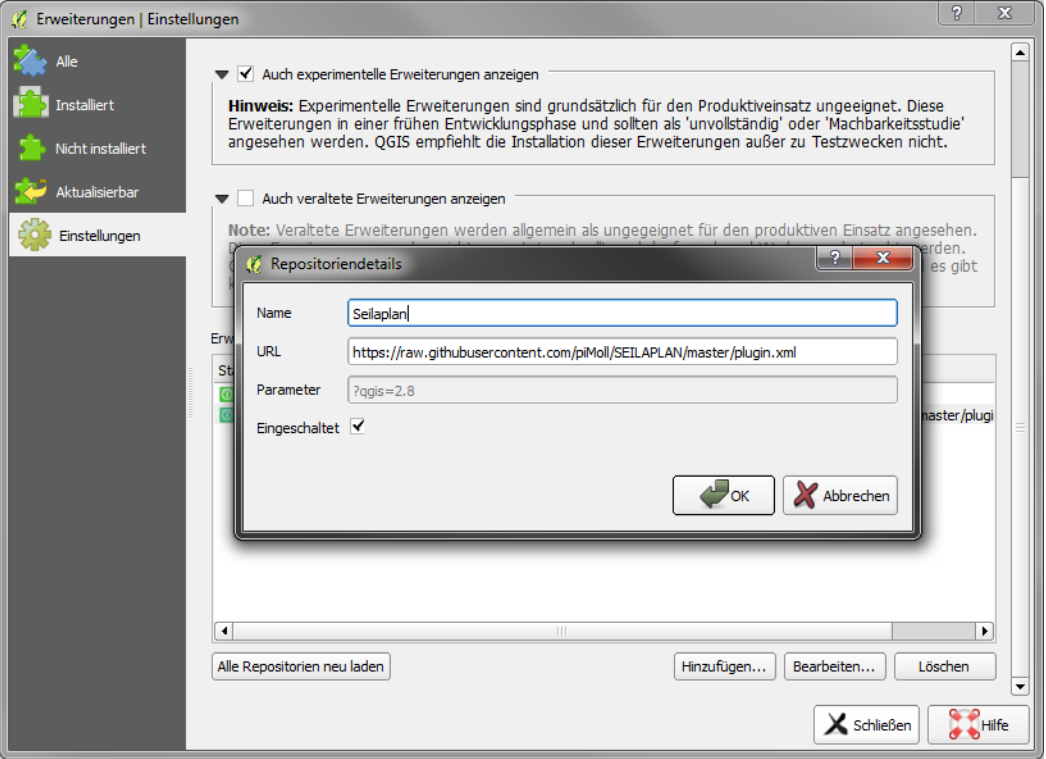

<https://raw.githubusercontent.com/piMoll/SEILAPLAN/master/plugin.xml>

In das Feld *Name* wird eine frei wählbare Bezeichnung eingesetzt. Anschliessend kann im Reiter *Alle* das Plugin per Suchabfrage (SEILAPLAN') gefunden und installiert werden. Das Plugin Icon sollte nun im oberen Teil der QGIS Oberfläche erscheinen. Falls das Icon nicht sichtbar ist, kann per Rechtsklick auf die Oberfläche und Aktivierung des Eintrags *Werkzeugkästen > Erweiterungswerkzeugliste* die aktivierten Plugins angezeigt werden.

 $\Rightarrow$  Um Aktualisierungen beziehen zu können, sollte die Überprüfung auf Updates aktiviert werden (*Erweiterungen verwalten… Einstellungen*)

#### Projekt erstellen

In QGIS kann unter *Projekt > Neu* ein neues Projekt für die Seillinienplanung erstellt werden. Unter *Layer > Layer hinzufügen > Rasterlayer hinzufügen ...* kann das digitale Höhenmodell, auf dessen Basis die Seillinie berechnet werden soll, hinzugefügt werden. Soll als Grundlage ein Geländeprofil dienen, muss kein digitales Höhenmodell hinzugefügt werden. Das Projekt kann unter *Projekt > Speichern* als QGIS-Projekt gesichert werden.

# Bedienung des Plugins

Per Klick auf das SEILAPLAN Icon wird das Hauptfenster des Plugins geöffnet.

*Projektname und Projektdatei*: Alle Einstellungen im Hauptfenster können über das Speicher-Icon oben rechts in eine Textdatei mit dem Projektnamen als Dateinamen abgespeichert und über das Ordner-Icon zu einem späteren Zeitpunkt wieder geladen werden. Werden in der Zwischenzeit die dazugehörigen Terraindaten verschoben oder umbenannt, müssen diese über die Schaltfläche aktualisiert und neu hinzugefügt werden. Die Seillinie muss jedoch nicht neu gezeichnet werden.

*Terraindaten*: SEILAPLAN benötigt Höheninformationen, die das Terrain entlang der geplanten Seillinie beschreiben. Terraindaten können entweder aus einem digitalen Höhenmodell in Form eines QGIS-Rasterlayers oder aus Feldaufnahmen in Form einer CSV-Datei entnommen werden.

*Rasterlayer*: Im Drop-Down Menü werden alle digitalen Höhenmodelle aufgelistet, die momentan in QGIS als Rasterlayer geladen sind. Als Höhenmodell sind alle gängigen Rasterformate möglich, die von QGIS unterstützt werden, z.B. txt, tiff oder asc. WMS-Dienste können nicht benutzt werden.

- $\Rightarrow$  Über die Schaltfläche kann die Liste der in QGIS vorhandenen Raster aktualisiert werden. Dies ist nützlich, wenn ein neues Raster zu QGIS hinzugefügt wird.
- $\Rightarrow$  Raster innerhalb einer ArcGIS Geodatabase müssen erst in ein unterstütztes Format exportiert werden, damit sie in QGIS geladen und vom Plugin verarbeitet werden können.

*Geländeprofil*: Alternativ zu einem Rasterlayer können Feldaufnahmen eines Geländeprofils geladen werden. Unterstützt werden zwei CSV-Typen:

- $\Rightarrow$  Das Export-Format des Messgerätes Vertex (Firma Haglöf Sweden)
- Generische CSV-Dateien mit den Spalten X (Ost-Koordinate), Y (Nord-Koordinate) und Z (Höhe). Die Datei darf keine Texte enthalten (ausser in der Kopfzeile) und die Koordinaten müssen in korrekter Reihenfolge vorliegen.

*Verlauf der Seillinie*: Die Koordinaten des Anfangs- und Endpunktes können entweder in der Eingabemaske eingegeben werden, oder direkt im QGIS gezeichnet werden. Seillinie in Karte einzeichnen zeichnen Wird eine CSV-Datei eingelesen, kann der Anfangs- und Endpunkt entlang der aufgenommenen Seillinie gewählt werden. Die Seillinie wird mit dem Anfangspunkt auf der linken und dem Endpunkt auf der rechten Seite dargestellt, wobei der Anfangspunkt die Seite des Maschinen- oder Seilkranstandorts definiert. Ist die erste bzw. letzte Stütze nicht befahrbar, muss die Position dieser Stütze als Anfangsbzw. Endpunkt definiert werden. Soll der Laufwagen bis zum Anker fahren können, muss die Position

der Verankerung als Anfangs- bzw. Endpunkt gewählt werden. Wird ein Mobilseilkran eingesetzt, muss als Anfangspunkt die Position des Seilkranmasts eingegeben werden.

- $\Rightarrow$  Bei der Wahl von Anfangs- und Endpunkt ist ein gewisser Höhenunterschied notwendig um eine Seillinie berechnen zu können. Das Gelände darf nicht zu viele Gegensteigungen besitzen.
- $\Rightarrow$  Der Geländeverlauf kann durch zusätzliche Laver besser visualisiert werden:
	- = Übersichtskarte von Open Street Map
	- $\leq$  = aus dem Höhenmodell erzeugte Höhenlinien

*Geländelinie*: Der Verlauf des Geländes zwischen Anfangs- und Endpunkt lässt sich in einem Diagramm darstellen. Hier können auch fixe Stützenpositionen definiert werden, wenn bspw. ein geeigneter Stützenbaum oder eine geeignete Position für eine künstliche Stütze bereits bekannt ist. Zudem kann ein Bereich eingezeichnet werden, in welchem vom Optimierungsalgorithmus keine Stützen platziert werden sollen.

*Eigenschaften der Seillinie/Parametersatz*: Für die Eigenschaften der Seillinie können vordefinierte Parametersätze gewählt und/oder von Hand eigene Werte definiert und in ein neues Set abgespeichert werden. Es müssen in allen Parameterfeldern gültige Werte stehen, ansonsten kann der Algorithmus nicht ausgeführt werden.

*Seillinie automatisch optimieren:* Der Algorithmus wird gestartet, Stützenpositionen und –höhen werden optimiert.

*Seillinie manuell bearbeiten*: Die Optimierung wird übersprungen. Die Stützenstandorte werden in einem neuen Fenster von Hand platziert. Falls eine Projektdatei geladen wurde, wird stattdessen das darin gespeicherte Seillinien-Layout im Bearbeitungsfenster gezeigt.

## Manuelle Anpassung

Im Bearbeitungsfenster kann das Optimierungsresultat verfeinert oder die Seillinie ohne Optimierung direkt bearbeitet und berechnet werden.

*Diagramm:* Das Diagramm zeigt die optimierte Seillinie. Die drei Buttons unterhalb des Diagramms dienen der Navigation. Das Diagramm wird automatisch aktualisiert, wenn Stützen oder Kennwerte verändert werden.

*Stützen und Verankerungen bearbeiten:* Die Stützenposition, die Stützenhöhe wie auch die Neigung der Stütze kann verändert werden. Mit dem Plus- und dem Papierkorbsymbol vor bzw. hinter der jeweiligen Stützenzeile kann eine Stütze hinzugefügt bzw. gelöscht werden. Verankerungen können aktiviert bzw. deaktiviert werden, sofern sie nicht Teil der Optimierung sind.

*Tragsystem:* Die Maschinendaten sowie die Vorspannung des Tragseils und der minimale Bodenabstand (Boden – Tragseil) können im Bearbeitungsfenster angepasst und die Seillinie neu berechnet werden.

*Kennwerte:* Im Reiter «Kennwerte» wird aufgezeigt, ob die Grenzwerte für das Tragsystem eingehalten werden. Rot hinterlegte Werte überschreiten den aus den Parameterwerten berechnete Grenzwert. Mit einem Klick auf die entsprechende Zeile wird im Diagramm angezeigt, wo dieser Wert überschritten wird.

# Speichern / Output-Produkte

Das Plugin erstellt einen Kurzbericht, einen detaillierten technischen Bericht, ein Diagramm und verschiedene Geodaten und Tabellen. Beim Klick auf *Speichern* im Bearbeitungsfenster lassen sich die verschiedenen Outputs und der Speicherort bestimmen. Bei jedem Speichern wird eine Projektdatei erstellt (*Projekteinstellungen.json*), die unter anderem den Parametersatz, Anfangs- und Endpunkt und das aktuelle Stützenlayout enthält. Das manuell angepasste Stützenlayout lässt sich damit zu einem späteren Zeitpunkt wieder öffnen. Hierfür muss im Hauptfenster die Projektdatei geöffnet werden und die Schaltfläche *Seillinie manuell bearbeiten* gewählt werden.

#### Aktualisierung

QGIS kann automatisch überprüfen, ob für ein Plugin Aktualisierungen vorhanden sind, dazu muss die Überprüfung aktiviert werden (*Erweiterungen verwalten*… *Einstellungen*). Auf dem unteren Rand der QGIS Oberfläche erscheint dann eine Nachricht, dass neue Versionen von Plugins vorhanden sind und installiert werden können.